# 新冠肺炎防控税费优惠政策操作指南(之九)

## 湖南省电子税务局

如果您需要办理发票领用和代开、纳税申报、税费缴纳 等常见涉税、缴费业务,湖南省电子税务局(网址: [https://etax.hunan.chinatax.gov.cn](http://etax.hunan.chinatax.gov.cn/wsbs/))将为您提供 24 小时全 天候不间断服务,让您足不出户、安心宅家、放心办税!

我们为您准备好了电子税务局办税攻略,相信您看完后 能够顺利快捷网上办税了!

#### 一 登录

首先,进入国家税务总局湖南省电子税务局网站,输入 账户(子账户登录的纳税人还需输入子账户)和密码,点击 [点击完成验证],登录电子税务局。

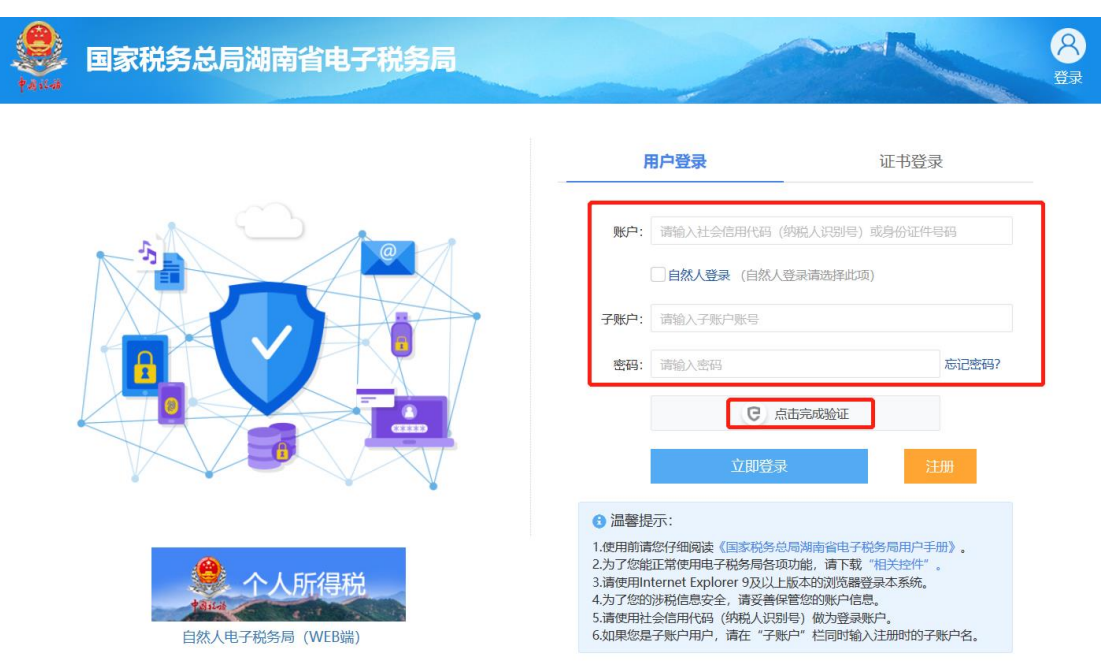

如果您还未注册,请先点击[注册]完成注册后,再登录 哦。

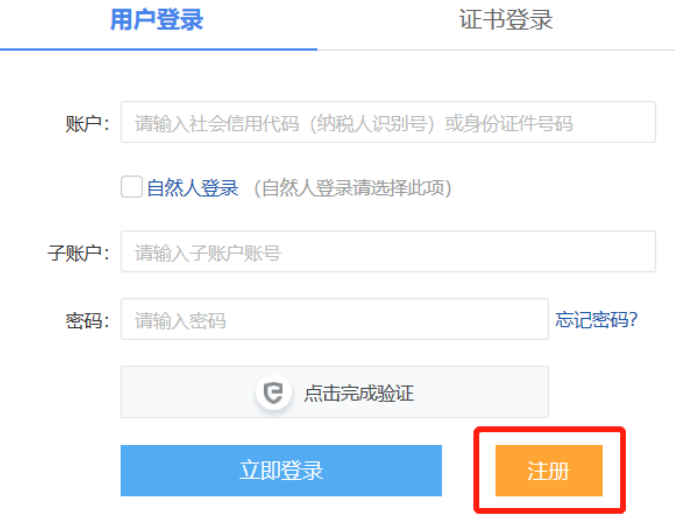

登录后系统将根据您的业务点击率等数据,自动弹出您 的个性化"常用功能",方便您快捷查找和办理经常使用的 业务哦!

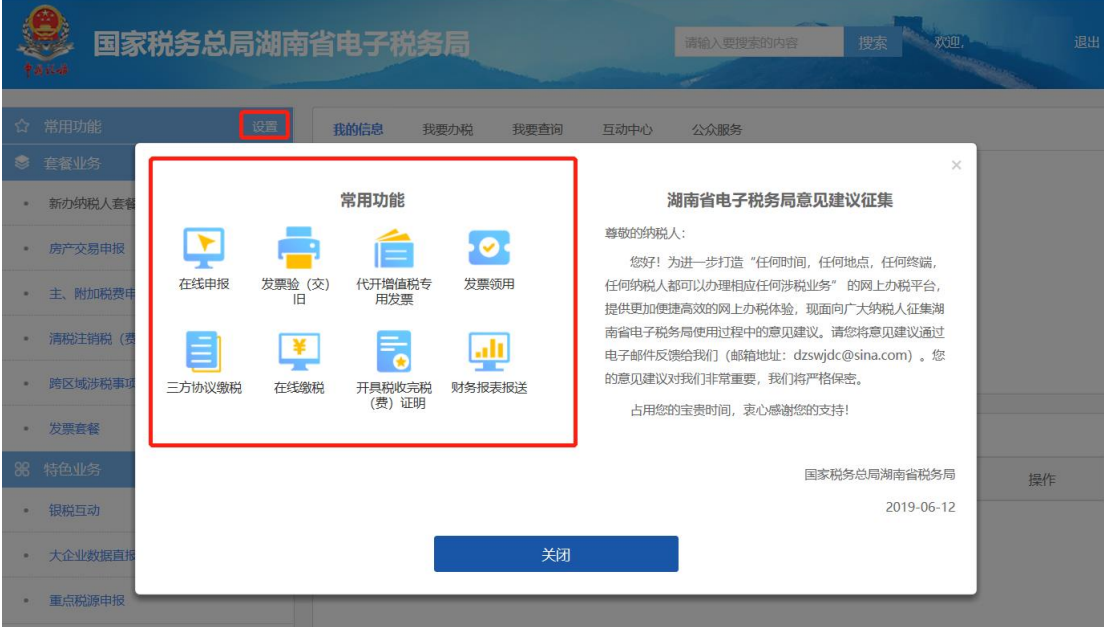

# 二 主要功能

进入电子税务局主界面后,您可以看到五个主要模块:

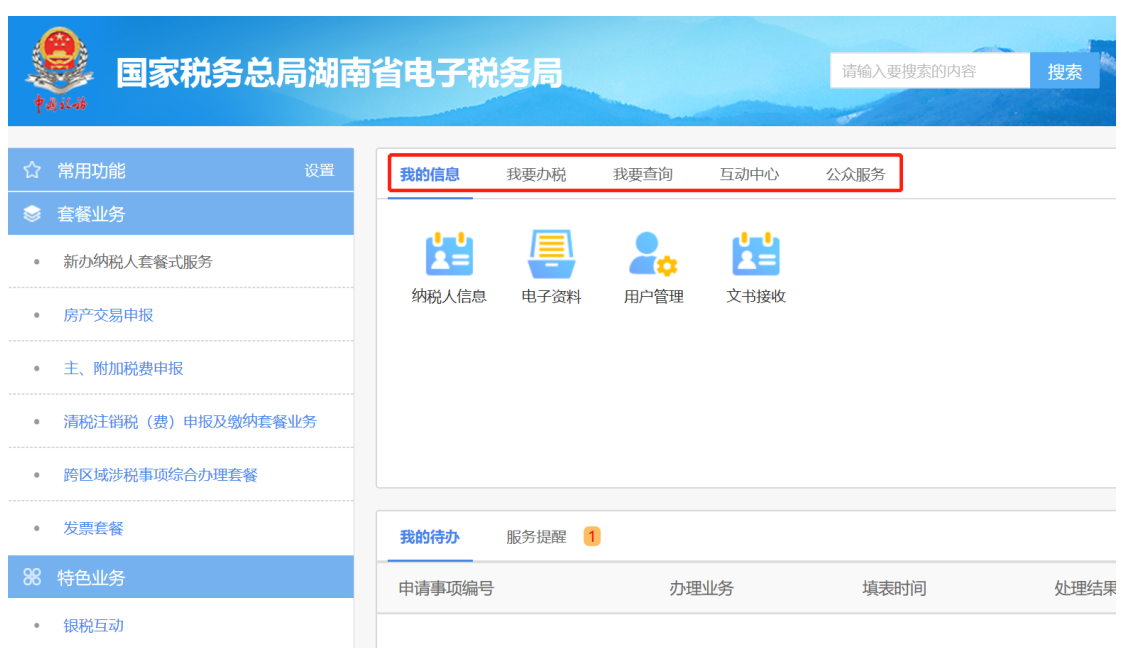

我的信息、我要办税、我要查询、互动中心、公众服务。

这些模块具体包含了哪些功能呢?让我们一起了解一 下:

# 1.我的信息

您可通过本模块对自身基本信息、平台信息进行管理和 查看,使用纳税人信息、电子资料、用户管理、文书接收 4 个功能。

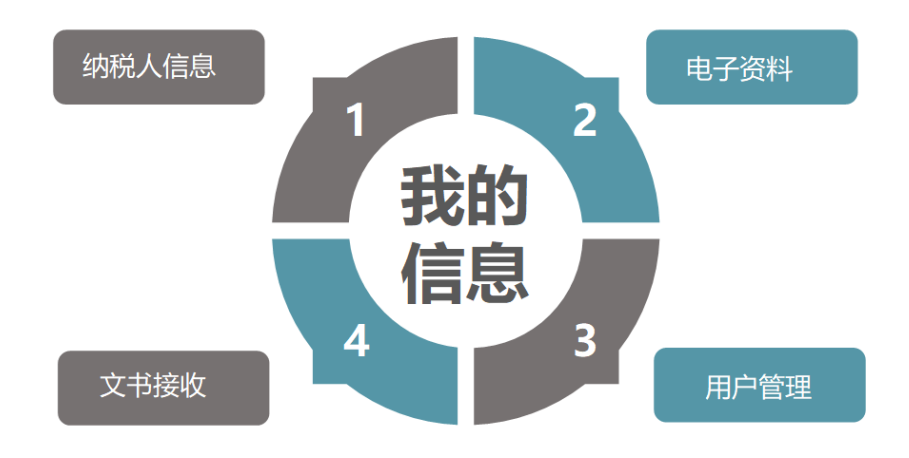

2.我要办税

您可通过本模块发起业务办理申请,使用综合信息报 告、发票使用、税费申报及缴纳、证明开具等 13 项功能。 您想要办理的常用业务,基本上都在这个模块哦!

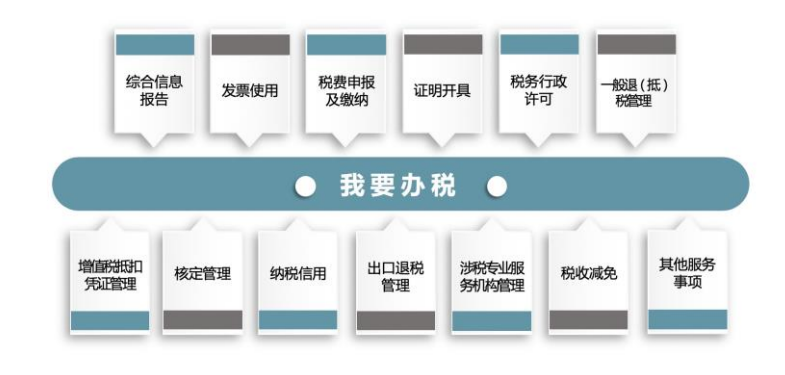

## 3.我要查询

您可通过本模块查询自身涉税信息,包括办税进度及结 果信息、发票信息、申报信息、缴款信息等 21 项信息。

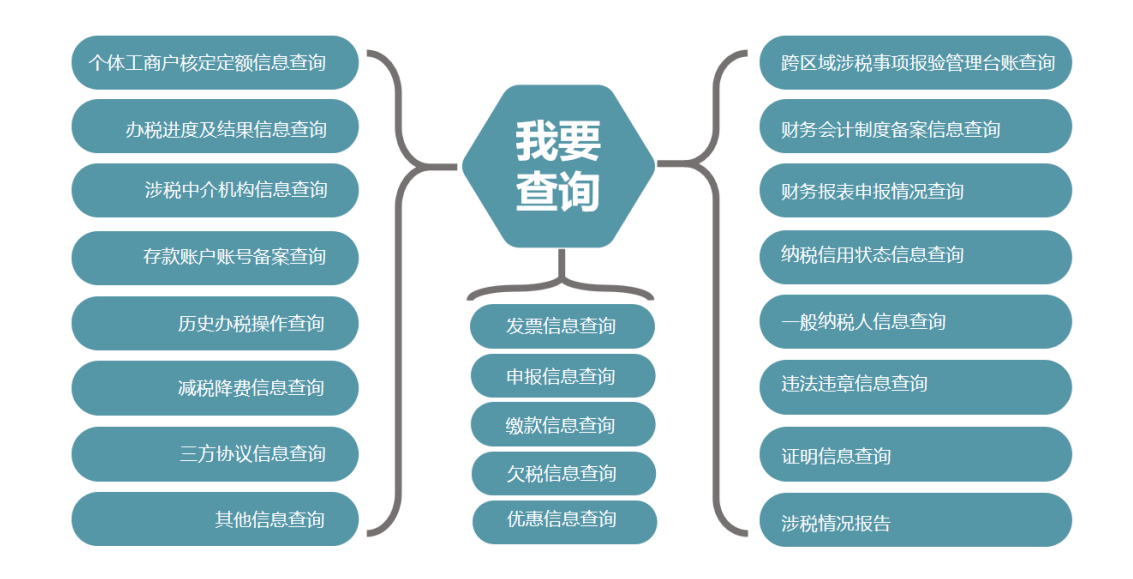

4.互动中心

您可通过本模块与税务机关互联互通、在线交互,获取

系统主动推送或自行定制的各类消息,进行预约办税和留言 咨询等操作。

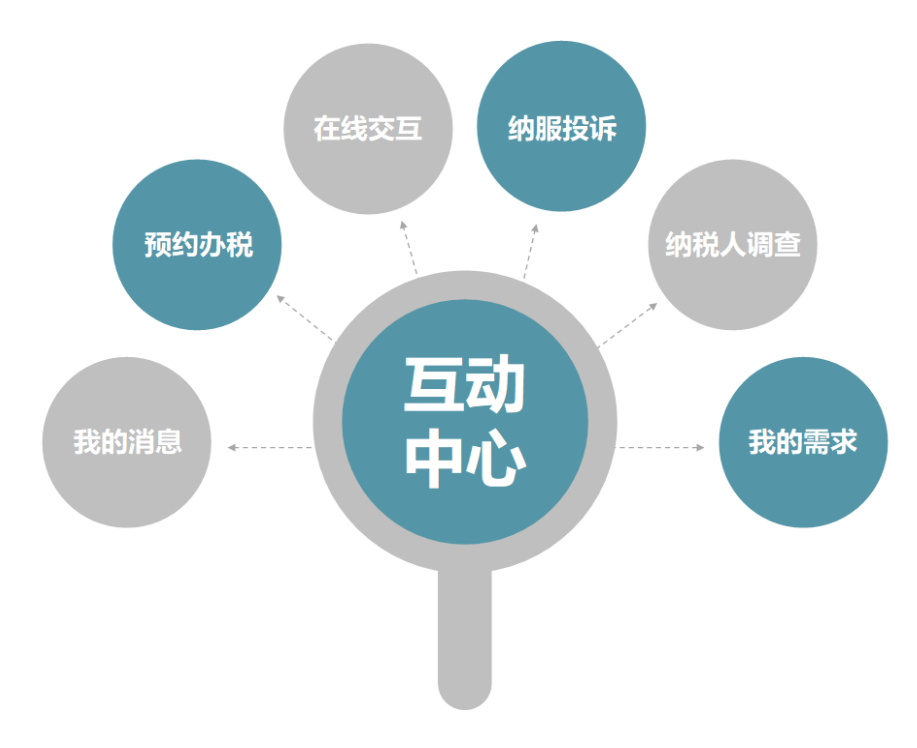

# 5.公众服务

本模块无需登录即可使用哦,包括公众查询和咨询辅导 2 个功能。您可直接通过本模块查看操作规程、办税指南、 税收政策及解读等公开信息,也可查验发票、网上开具税收 完税证明等信息哦。

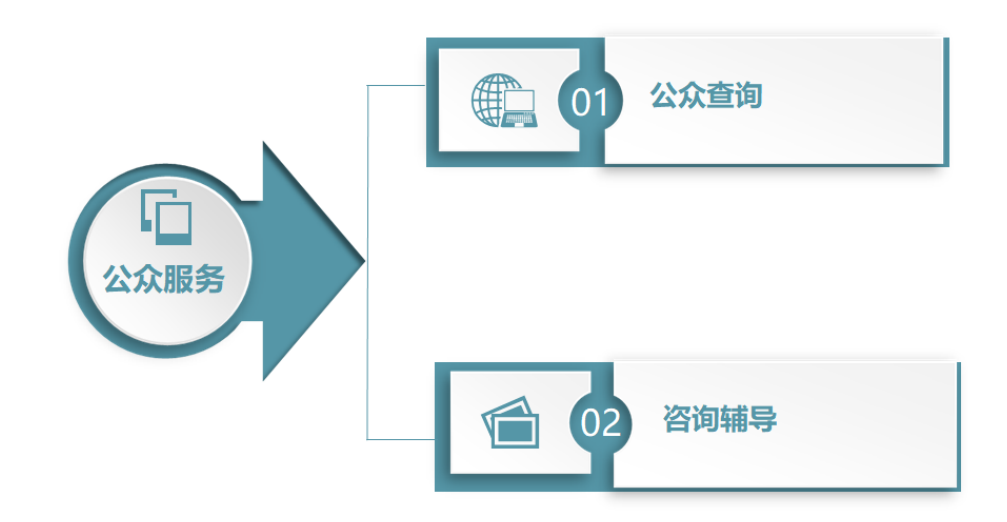

三 个性化办税

您眼睛往左移一点,就能发现左侧还有一列功能栏,主 要包括常用功能、套餐业务、特色业务 3 大功能。您可通过 本模块办理新办纳税人套餐、发票套餐、银税互动等业务。

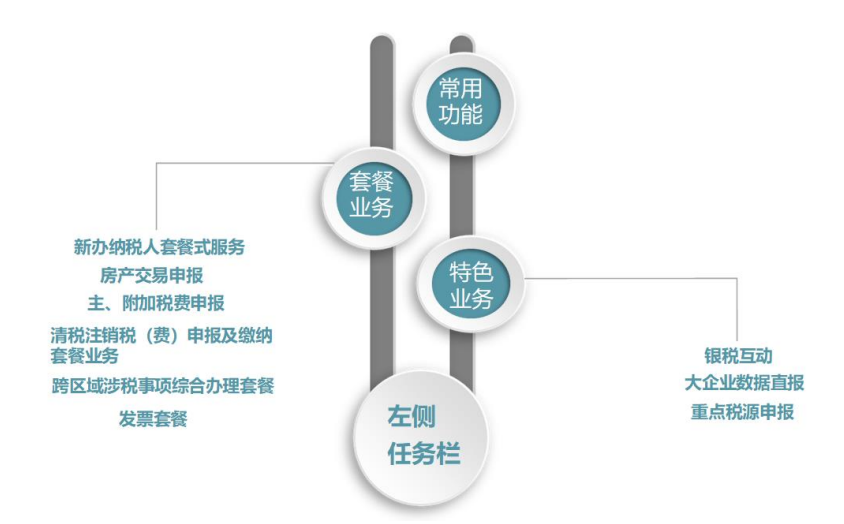

您眼睛尖一点的话就能发现我们电子税务局近期的一 个新变化,在登录首页新增了我的待办和服务提醒模块。服 务提醒模块可让您查看税务机关推送的提示提醒信息,主要 包括未申报提醒、催报催缴提醒、未处理违法违章提醒等。 我的待办模块显示了您当前在办的涉税业务,可以点击进入 相应界面继续办理该业务。

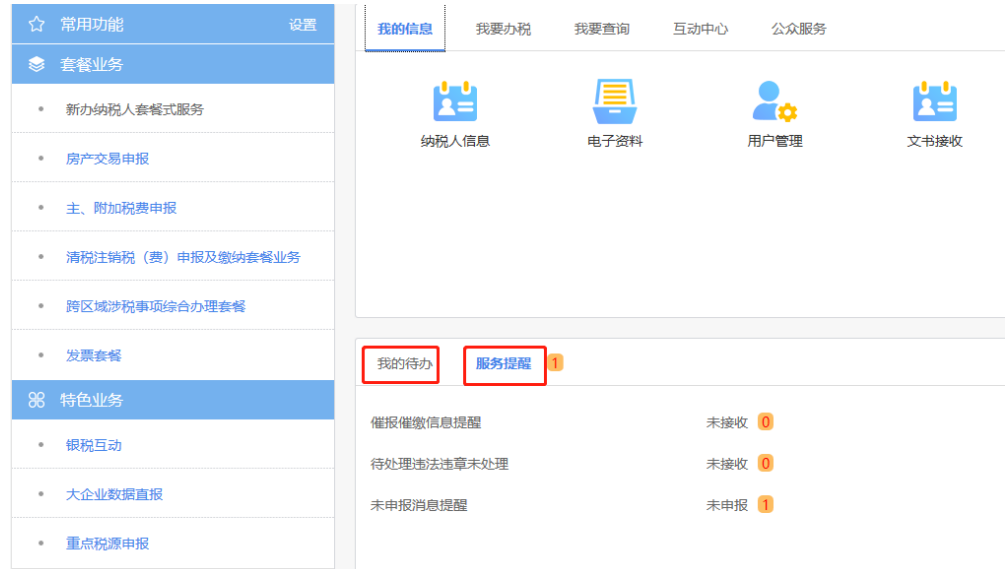

看完上面这些相信您对电子税务局有了初步了解,如果 您想要了解发票领用、发票代开、申报缴税等常用业务具体 如何办理, 您可以查看下面详细的电子税务局实用攻略哦↓

# 国家税务总局湖南省电子税务局 使用攻略

# 一、用户注册攻略

电子税务局用户类型包括"主账户"和"子账户"。其中"主账 户"为纳税人在电子税务局的管理员,具有所有业务功能的操作权限, 并可以按需要自行注册和管理电子税务局的子账户;"子账户"由主 账户自行在电子税务局注册生成,可以分配给相关办税人员使用,具 有部分业务功能的操作权限。

## (一)主账户注册

该模块用于您办理税务登记后,在电子税务局注册和管理账户。 如果您是首次使用湖南省电子税务局,可在登录界面点击[注册]按 钮,进入《国家税务总局湖南省电子税务局用户协议》阅读界面。

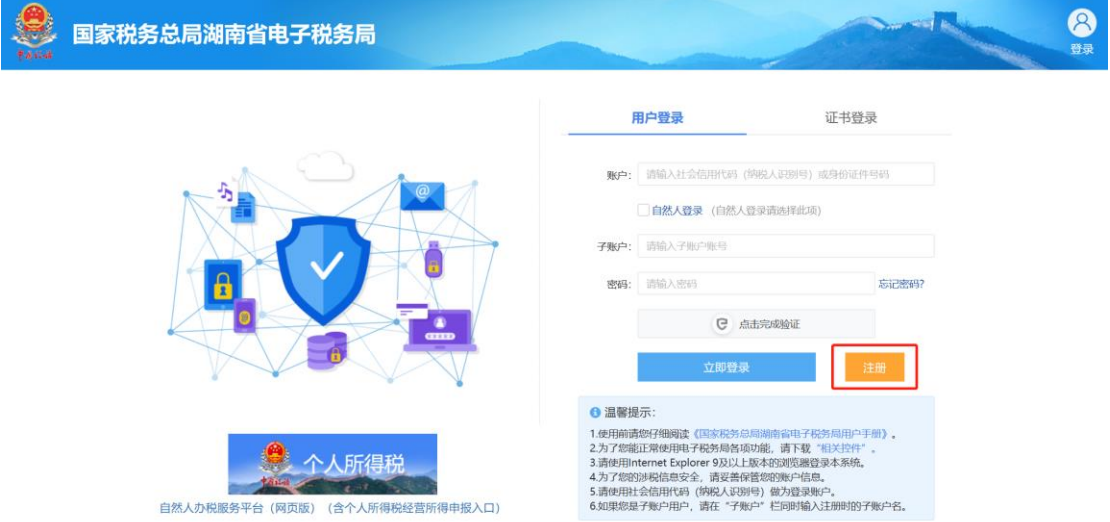

1.阅读协议内容后,点击[不同意]按钮,则返回登录界面;点击 [同意]按钮,进入纳税人账户注册界面。

2.进入账户注册界面后,界面显示需要填写的各个数据项,请您 根据实际情况填写。填写完毕后,点击[注册]按钮,完成注册。

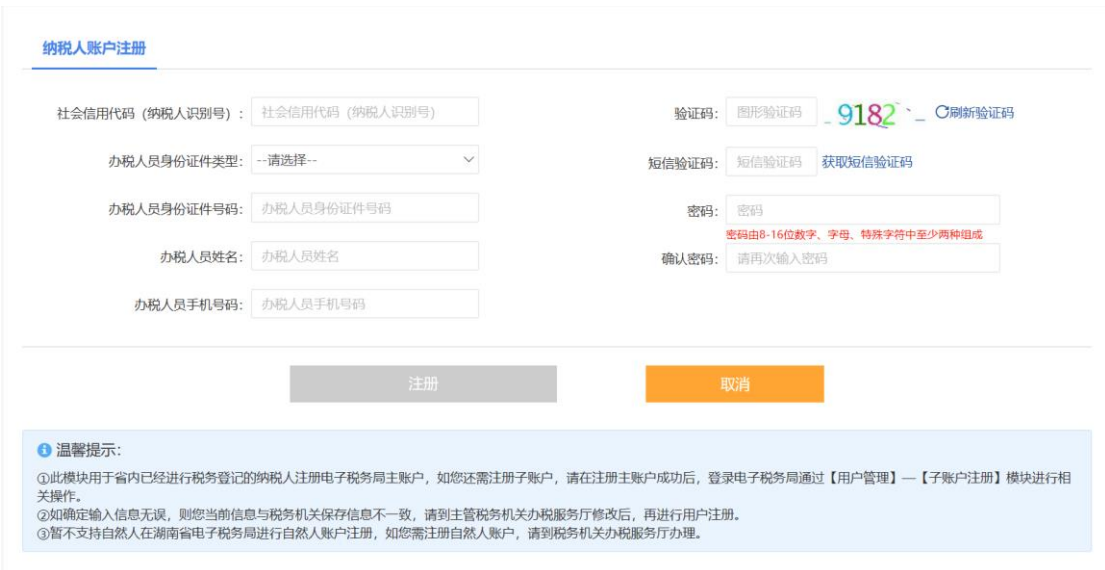

## 注意事项

1.如您还需要管理跨区税源户、报验户或者分配部分权限给有关

办税人员,则还需注册子账户。请您在主账户注册成功后,通过【用 户管理】—【子账户注册】路径进入子账户注册模块进行相关操作。

2.如确定输入信息无误,而系统提示当前信息与税务机关保存信 息不一致,请您到税务机关办税服务厅修改信息后,再进行用户注册。

3.本模块暂不支持自然人账户注册,如您需注册自然人账户,请 到税务机关办税服务厅办理。

## (二)子账户注册

该模块用于您在湖南省电子税务局进行用户注册后,注册和管理 子账户。您可在登录后,通过【我的信息】—【用户管理】—【子账 户注册】路径进入子账户注册界面。

1.首先选择子账户类型,再点击[下一步],进入子账户办税员选 择界面。

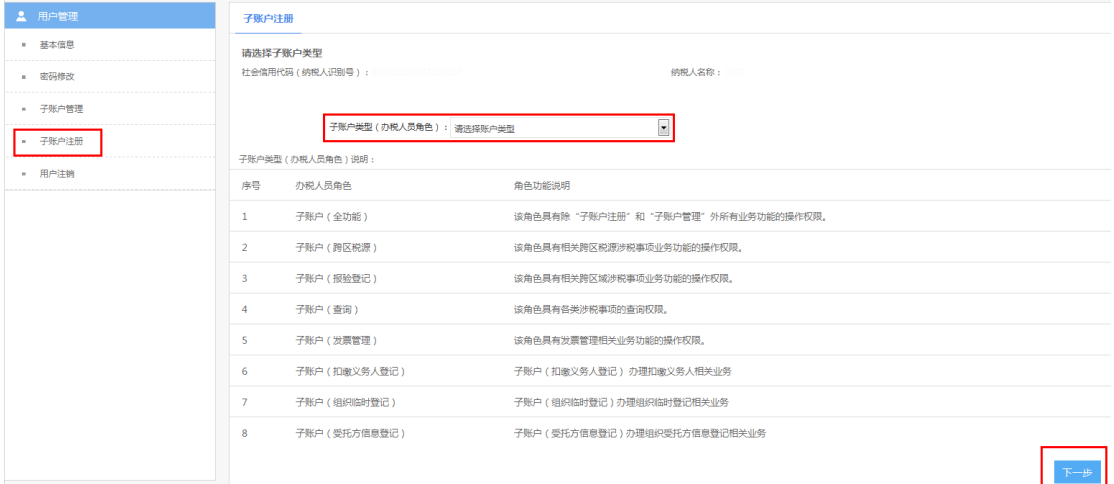

2.点击需要授权的办税人员对应的[注册]按钮,按照界面提示输 入相关信息, 完成子账户注册。

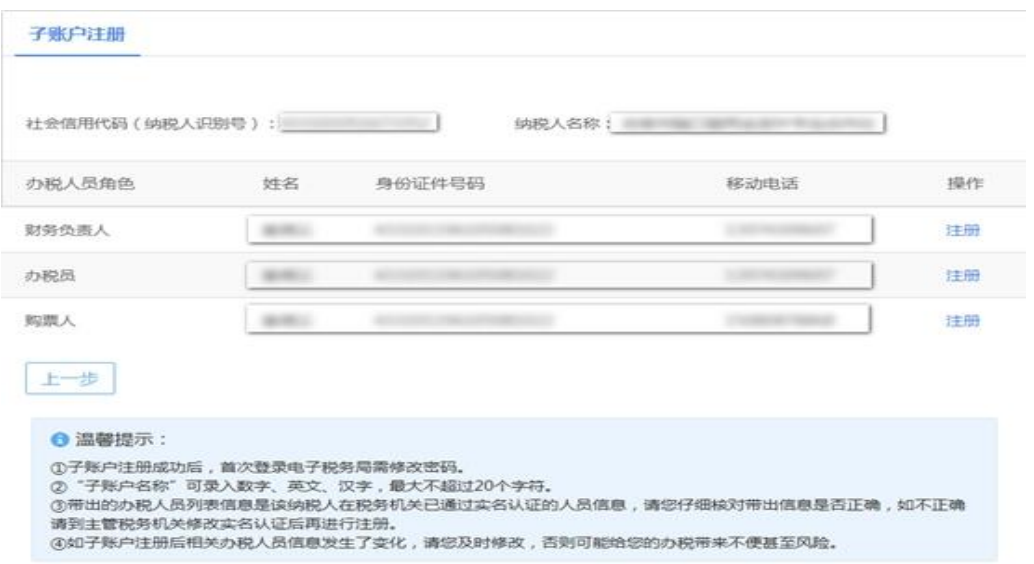

其中,仅当选择"全功能""查询""发票管理"的子账户类型时, 子账户注册才需填写"子账户名称"数据项;选择其它子账户类型时, "子账户名称"由系统自动生成并以短信形式发送至注册该子账户的 办税人员。

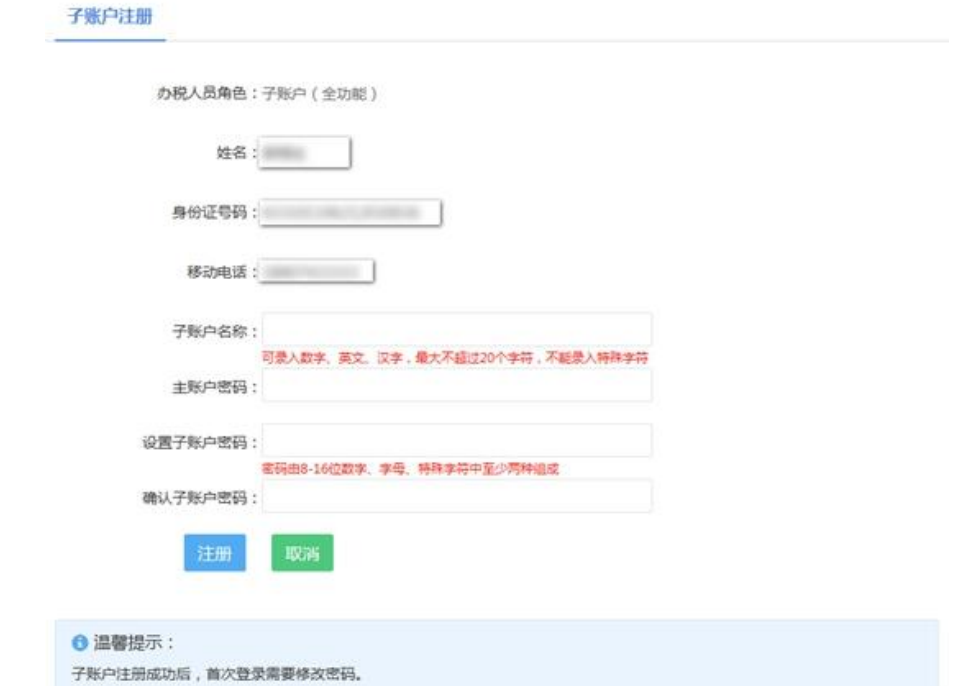

## 注意事项

- 1.子账户注册成功后,首次登录需要修改密码。
- 2."子账户名称"可录入数字、英文、汉字,最多不超过 20 个

字符。

3.系统带出的办税人员列表信息是在税务机关已通过实名认证 的人员信息,请您仔细核对相关信息是否正确,如不正确请到主管税 务机关重新实名认证后再注册。

4.如子账户注册后相关办税人员信息发生了变化,请您及时修 改,否则可能给您的办税带来不便甚至风险。

# 二、用户登录攻略

在登录界面输入账户账号(子账户登录的纳税人还需输入子账户 账号)和密码,点击[点击完成验证],根据提示完成验证,在按钮显 示为"验证成功"后,点击[立即登录]按钮,即可完成登录。

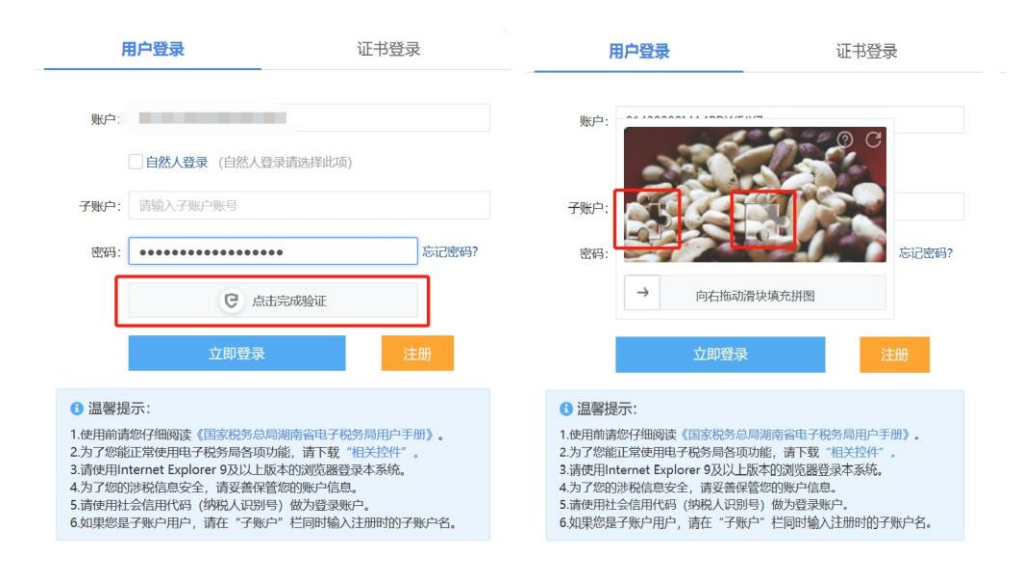

#### 注意事项

1. 如您无法正常使用登录网页,可通过登录框下方"温馨提示"

中提供的"相关控件",进行运行环境检测,根据提示安装相关软件、 系统或修改设置。

2.如您进入登录界面后,没有显示[点击完成验证]按钮,可检查 电脑操作系统是否为 windows7 及以上版本,如否,需要使用谷歌浏 览器才能显示验证按钮;如是,请进入 Internet 选项, 选择"高级" 列表,取消勾选"对证书地址不匹配发出警告",关闭浏览器再重新 进入登录界面。

3. 如果您忘记了密码导致无法登陆, 您可通过登陆界面的[忘记 密码]功能,在线重置密码。

## 三、发票代开攻略

湖南省电子税务局支持未办理税务登记的自然人代开增值税普 通发票、已办理税务登记的小规模纳税人代开增值税专用发票,同时 还可选择使用发票邮寄配送功能,将发票直接邮寄到家。

#### (一)代开增值税普通发票

自然人通过【我要办税】-【发票使用】-【发票代开】-【代开 增值税普通发票】的路径,无需登录即可进入自然人发票代开界面。

1.点击[新增信息]按钮,认真阅读"自然人代开须知"并确认同 意后进入"新增自然人发票代开信息"页面。

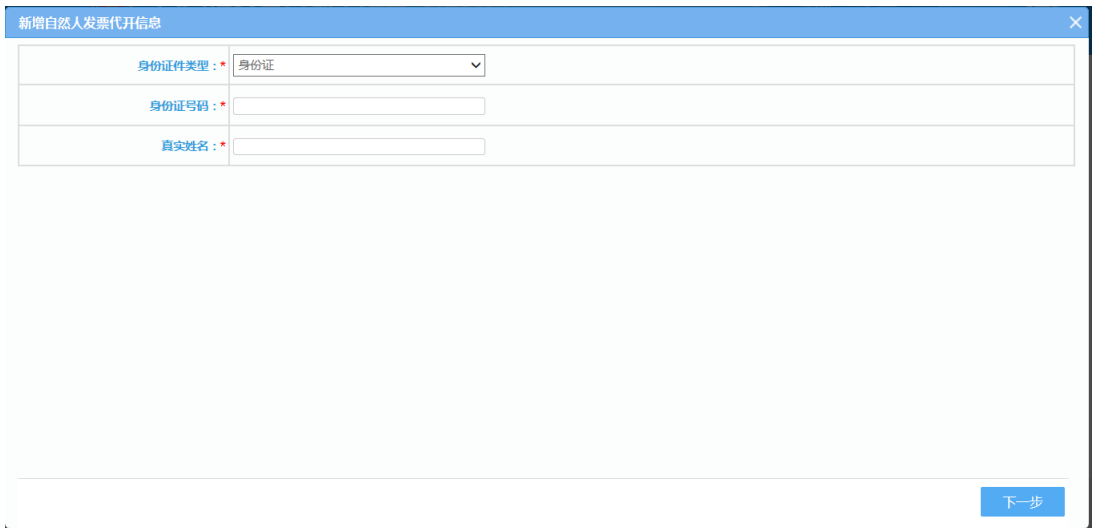

2.录入申请人身份证号码和真实姓名,提醒您务必仔细核对录入 的信息是否真实准确,一经确认将无法修改。如果提示未进行实名认 证,您可通过手机下载"个人所得税"官方 APP 进行实名认证后,再 使用该功能。

3.身份信息确认后,进入代开增值税发票缴纳税款申报单页面。

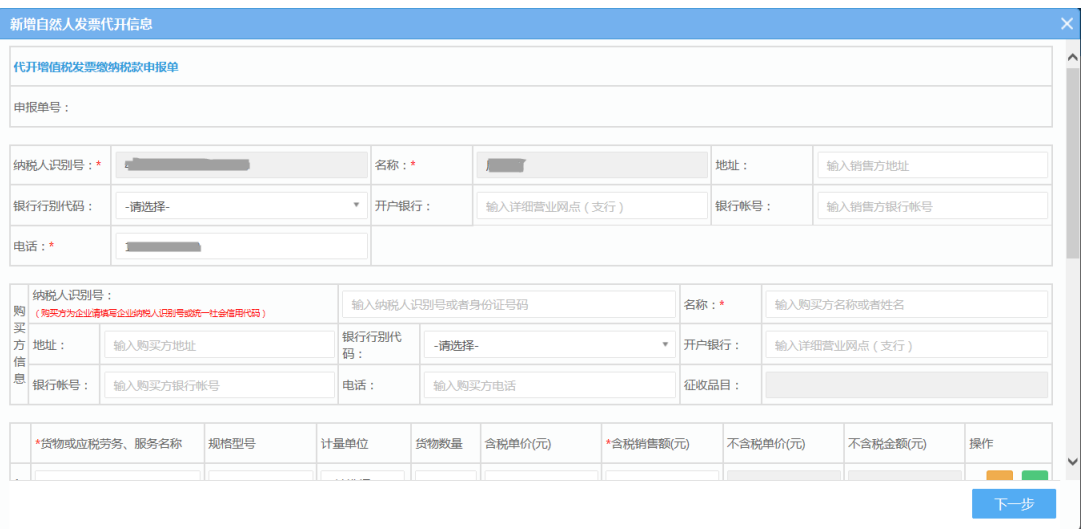

(1)根据实际情况填写购买方信息。

(2)点击"货物或应税劳务、服务名称"框,系统自动弹出"货 物劳务查询页面",可输入关键字进行模糊查询。系统支持增加多条 同一种类货物或应税劳务、服务名称。

(3)确定业务发生地及发票领取方式。自然人代开增值税普通 发票领取方式包括办税厅自取、邮寄、自助终端领取三种,您可根据 主管税务机关提供的领取方法进行选择,小编建议您选择"非接触" 渠道——邮寄哦。填写完整后点击[下一步]按钮,确认无误再点击[提 交]按钮,将申请表单提交至税务机关。

4.代开增值税发票缴纳税款申报单提交成功后,系统跳转至缴税 界面,核对应纳税款后可通过银联在线缴税或者扫码缴税发起缴税, 如果当次代开未达起征点则无需缴纳税款。

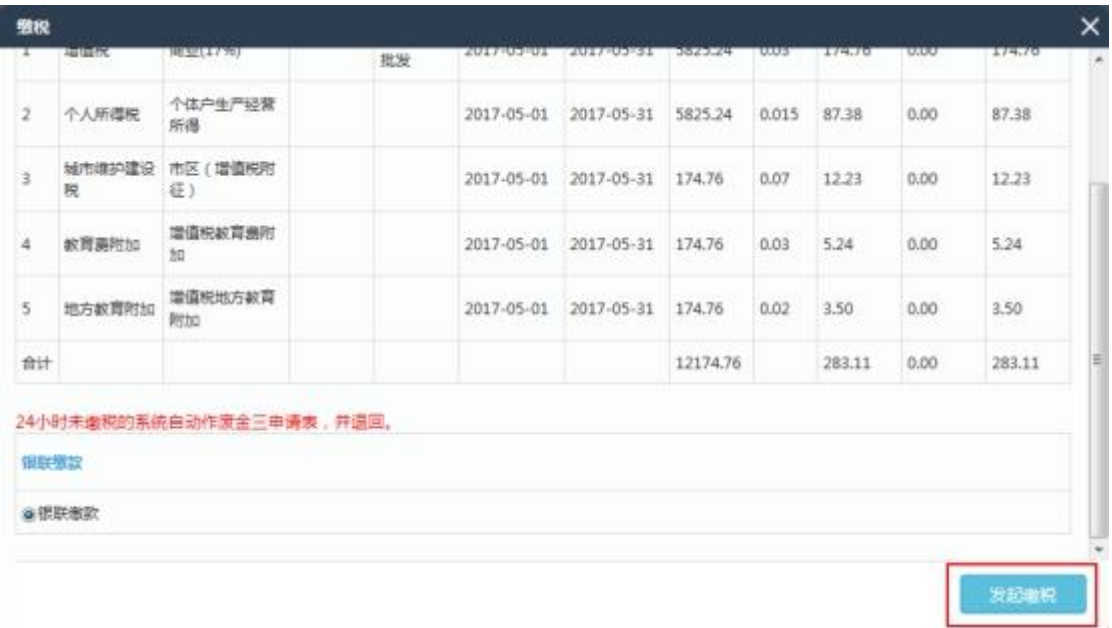

5.如果您选择的发票领取方式为邮寄,请在缴税完成后根据系统 提示填写地址信息,并在线支付邮资,我们将为您把发票邮寄到家。 如果您本次代开的多张发票收寄地址相同,您可通过代开申请界面的 【合并邮寄】,将相应代开申请合并为一个邮寄订单,就可以节省邮 费了!

#### (二)代开增值税专用发票

您登录电子税务局后,通过【我要办税】-【发票使用】-【发票 代开】-【代开增值税专用发票】的路径,进入增值税专用发票代开 页面。

1. 点击「新增信息]按钮, 仔细阅读"增值税专用发票代开须知" 并确认同意后进入"新增代开增值税专用发票信息"页面。

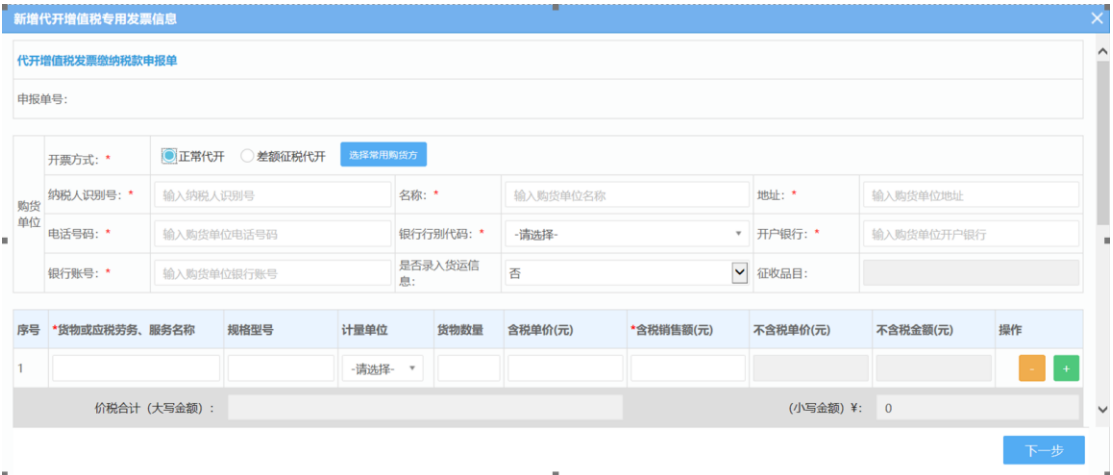

(1)根据需要选择"正常代开"或"差额征税代开" 的开票方 式。如果您的经营行为属于差额征税项目,可以选择"差额征税代开"。

(2)录入购货单位信息。如果购货方是本省纳税人,输入纳税 人识别号后系统自动带出其登记信息,不一致的可进行修改。如果购 货方是外省纳税人,需手工录入信息。纳税人可以点击[选择常用购 货方]按钮,将常用的购货方纳税人信息保存,方便以后选择带出。

(3)点击"货物或应税劳务、服务名称"框,系统自动弹出"货 物劳务查询页面",可输入关键字进行模糊查询。系统支持增加多条 同一种类货物或应税劳务、服务名称。

(4)如果您是代开货运类发票,"是否录入货运信息栏"请选择 "是";如果不是,请选择"否"。

(5)选择发票领取方式。代开增值税专用发票领取方式包括办 税厅自取、邮寄、自助终端领取三种,您可根据主管税务机关提供的 领取方法进行选择,小编建议您选择"非接触"渠道——邮寄哦。

(6)确认无误再点击[提交]按钮,将申请表单提交至税务机关。

2.代开增值税发票缴纳税款申报单提交成功后,系统跳转至缴税 界面,核对应纳税款后选择缴款方式发起缴税。目前专用发票代开缴 税支持银联在线缴税、扫码缴款(银联、微信)及三方协议扣款缴税 三种方式。

3.如果您选择的发票领取方式为邮寄,请在缴税完成后根据系统 提示填写地址信息,并在线支付邮资,我们将为您邮寄到家。如果收 寄地址相同,您可通过代开申请界面的【合并邮寄】,将相应代开申 请合并为一个邮寄订单,就可以节省邮费了!

#### 四、发票领用攻略

进行发票领用前,需要先进行发票票种核定。如您已完成发票票 种核定,可通过本模块向税务机关申请领用发票。您也可以选择使用 发票邮寄配送功能,将发票直接邮寄到家。

登录成功后,通过【我要办税】-【发票使用】-【发票领用】的 路径,进入发票领用页面。点击[新增信息]按钥,选择填写发票种类、 数量、领取方法等信息。发票领用的领取方法包括立即邮寄和办税厅 自取两种,您可根据主管税务机关提供的领取方法进行选择,小编建 议您选择"非接触"渠道——立即邮寄哦。

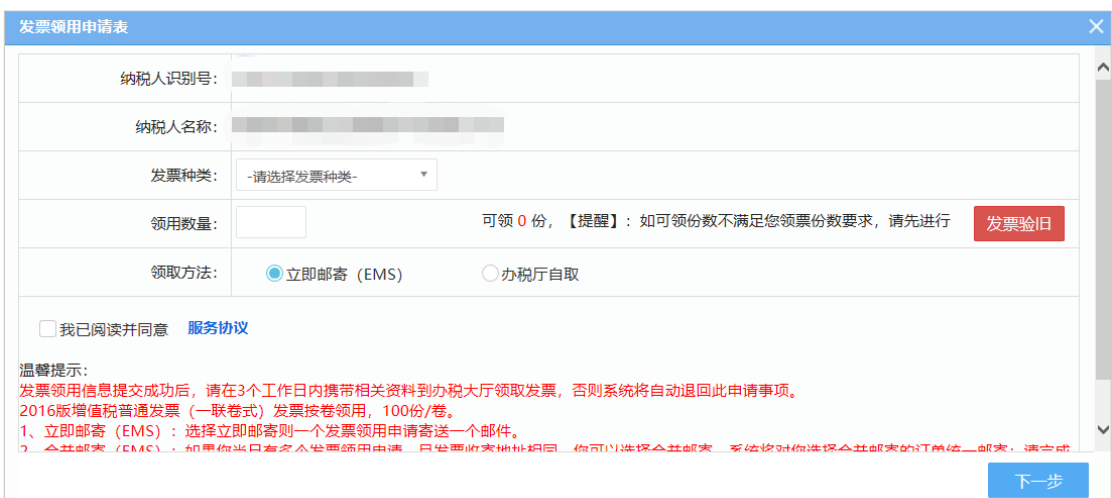

填写完毕后,点击[下一步]按钮,核对无误再点击[提交]按钮, 将发票领用申请提交至主管税务机关受理审核。如果您选择的领取方 法为立即邮寄,还需要根据系统提示填写地址信息,并在线支付邮资, 我们将为您邮寄到家。

#### 注意事项

1.如可领用的发票份数不满足您的需求,可在发票领用申请界面 点击[发票验旧]按钮,对正常开具的升级版发票进行验旧。其他情形 的发票验旧,请通过【我要办税】-【发票使用】-【发票验(交)旧】 路径进入发票验(交)旧模块进行操作。

2.如可领用的发票种类不满足您的需求,您可通过【我要办税】 -【发票使用】-【发票票种核定】路径进入发票票种核定模块,办理 发票票种核定申请。

3.目前电子税务局仅支持增值税专用发票、增值税普通发票、 2016 版增值税普通发票(一联卷式)的领用。

4.对审核未通过的发票领用申请,如果您已支付邮资,系统会自 动退还邮资费用,您也可以在邮寄订单中对已支付邮资的订单进行订 单退款。

# 五、发票验旧攻略

您登录电子税务局后,可通过【我要办税】-【发票使用】-【发 票验(交)旧】路径进入"发票验(交)旧"界面。

发票验(交)旧包括[升级版发票验旧]、[冠名发票验旧]和[其 他发票验旧]三个模块,您可根据需验旧的发票种类自行选择。升级 版发票包括增值税专用发票、增值税普通发票、机动车销售统一发票、 增值税普通发票(卷式)、增值税电子普通发票、二手车销售统一发 票。冠名发票指印有本单位名称的发票。其他发票是指除升级版和冠 名发票以外的所有发票种类。

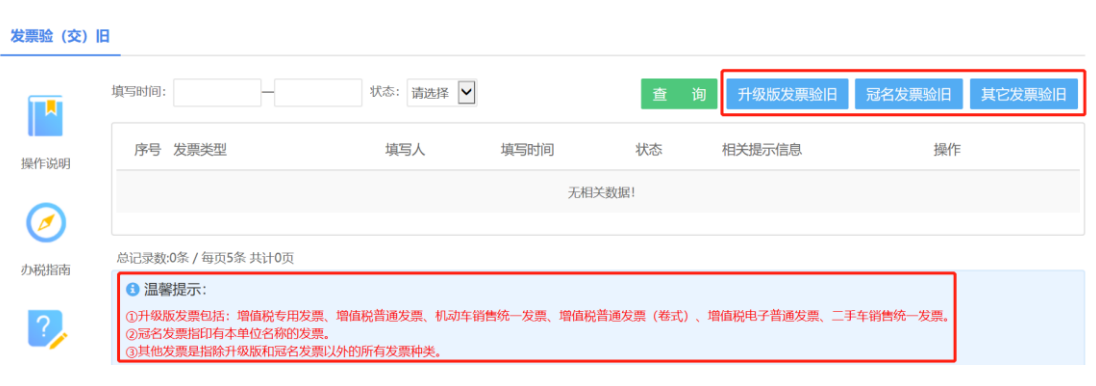

(一)升级版发票验旧

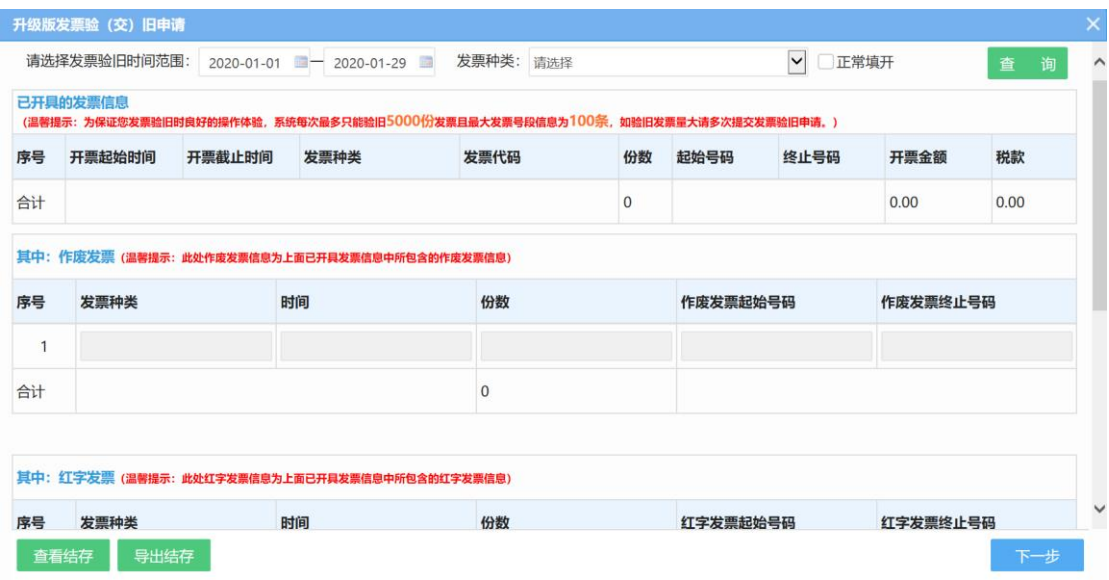

1.点击[升级版发票验旧]按钮,进入填写界面后,选择发票验旧 时间范围,发票种类,点击[查询],系统根据查询条件,自动查询增 值税发票管理系统中已上传的发票信息。(如您只需验旧正常开具的 发票,可勾选"正常填开"再查询)

2. 如需验旧作废或者红字发票,必须通过界面"申请材料"栏上 传已剪角作废发票全部联次的照片或者红字发票全联次及其相关资 料照片作为附件,申请提交后,需要等待税务机关的审核;如无作废、 红字发票,提交后系统自动验旧。

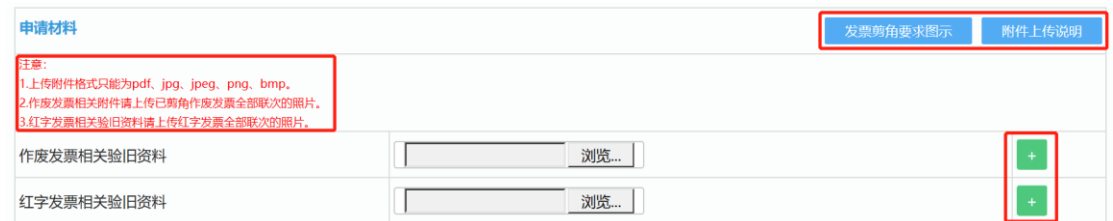

3.通过申请材料栏上传红字发票、作废发票图片,最多支持 8 张 图片上传,每张图片不能超过 200KB;如果上传附件较多,可通过制 作 PDF 文档上传, 相关要求及制作 PDF 文档方法, 可点击[发票剪角 要求图示]及[附件上传说明]查看。

4.您可以点击[查看结存]按钮,查看您尚未验旧的发票信息。

(二)冠名发票验旧

点击[冠名发票验旧]按钮,进入填写界面后,您需要根据实际情 况,填写相关发票验旧信息,具体操作可参考"升级版发票验旧"模 块。

(三)其他发票验旧

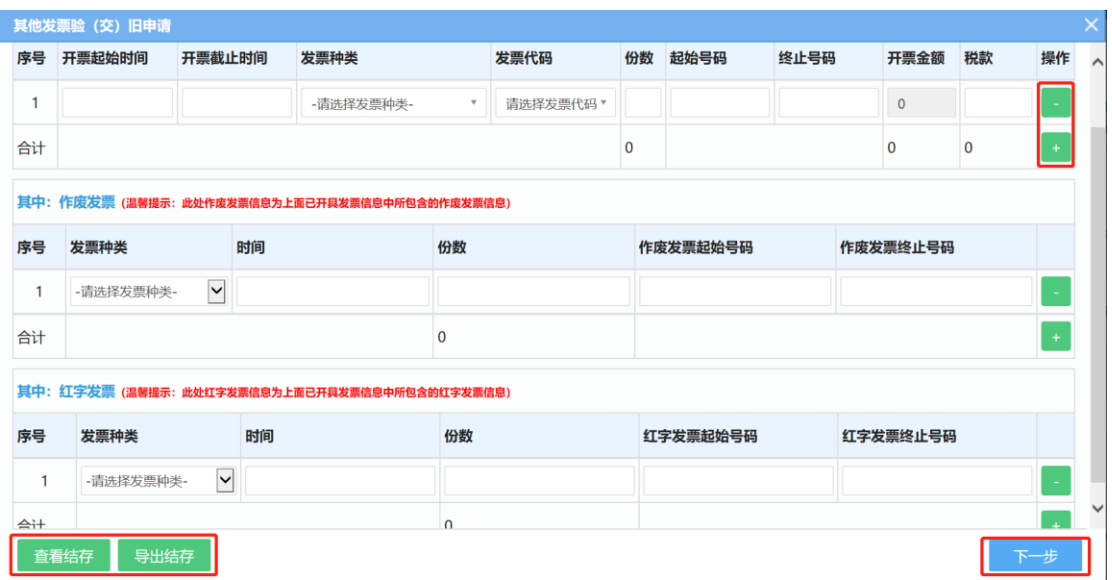

点击[其他发票验旧]按钮,进入填写界面后,您需要根据实际情 况,填写相关发票验旧信息,具体操作可参考"升级版发票验旧"模 块。您提交验旧申请后,务必在三个工作日内携带已开具发票存根联 (使用税控机的纳税人还应报送发票使用汇总数据报表、分月明细 表)、作废发票全部联次、负数发票及其对应的正数发票到税务机关 进行办理,否则系统自动退回,退回后可再次提交。

注意事项:

1.升级版发票验旧信息查询的是增值税发票管理系统中的数据, 请在验旧前及时上传您的发票开具信息。

2.为防止发票验旧信息过多导致查询超时,选择发票验旧时间范 围时不能跨月。

3.当发票种类下拉框无可选项时,请点击左下角[查看结存]按钮 确认是否已无可验旧的发票。

4.增值税电子普通发票存在红字或者作废的验旧信息时,无需上 传相关附件图片。

# 六、纳税申报攻略

湖南省电子税务局为您提供了"在线申报"和"税(费)种快捷 申报"两种纳税申报方式。

## (一)在线申报

#### 操作说明

该模块将纳税申报常用功能进行了归集。便于快捷申报。您登录 湖南省电子税务局后,可通过【我要办税】-【税费申报及缴纳】- 【在线申报】路径进入在线申报界面。

1.纳税申报

(1)点击左边导航栏中的【纳税申报】,系统将根据您的申报种 类,创建对应的纳税申报表。通过非税收入申报模块,可以申报 2019 年新划转非税收入。申报前点击【获取应申报信息】下载或更新应申 报信息,点击【获取申报结果】可以更新申报状态。

(2)申报期内点击报表名称右侧的【填写】按钮可以进入对应

申报表的填写界面,据实填写后,点击【申报】即可完成申报。在【纳 税申报】界面可以查看申报状态。

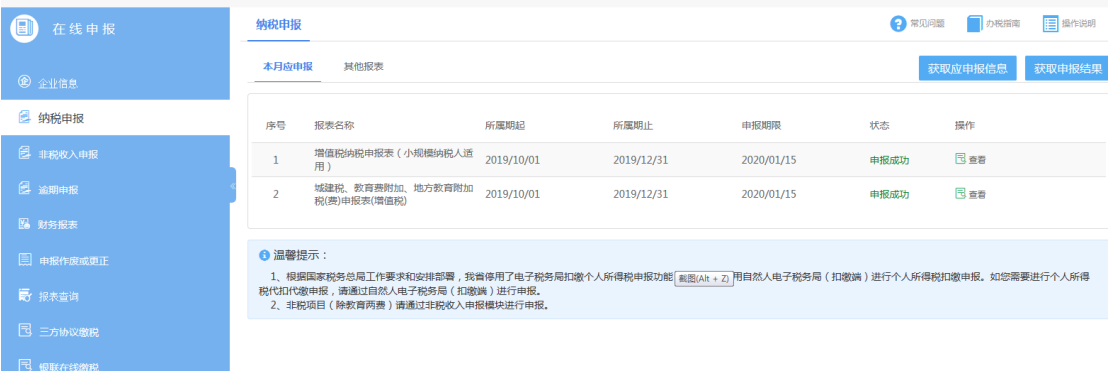

2.财务报表

点击左边导航栏中的【财务报表】,可进入财务报表报送界面, 据实按需填写纳税人基本信息,点击【下一步】按钮进入财务报表填 写界面,填写完成后,点击【申报】按钮完成财务报表报送。

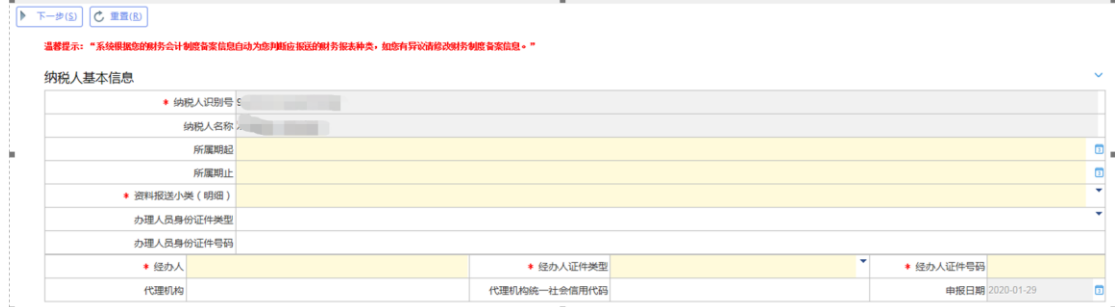

备注:如您 2020 年以来首次报送财务报表,需要先根据提示完成财务会计制度备案。

3.申报作废或更正

如果您完成申报后发现申报信息存在错误,未缴款的,在申报期 内可以对申报表作废,作废后可进入【纳税申报】重新申报;已缴款 的,在申报期内可以对申报表更正。

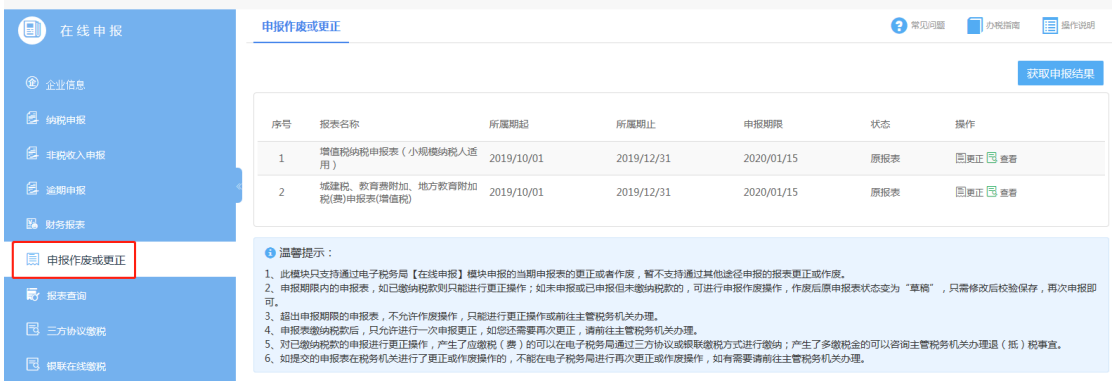

4.税费缴纳

电子税务局提供两种税费缴纳方式,分别为三方协议缴税和银联 在线缴税。您可以在申报成功后,选择相应模块进行网上缴纳税款。

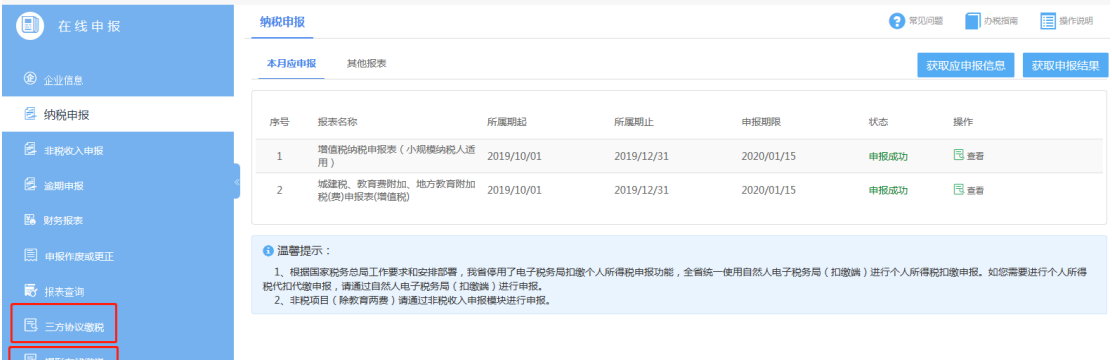

## 5.您可以通过报表查询,查询您的历史申报信息。

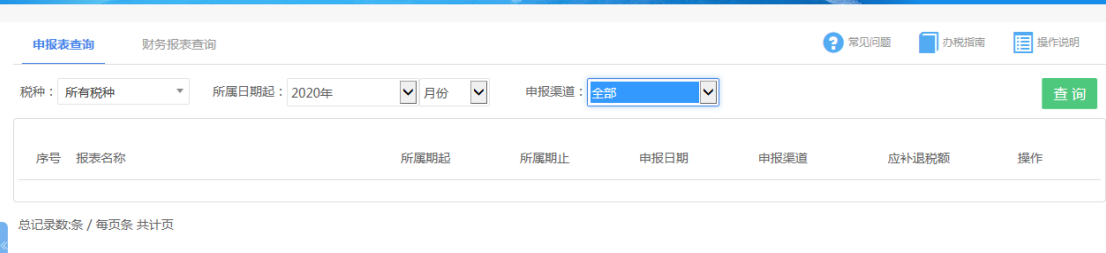

# (二)税(费)种快捷申报

湖南省电子税务局针对不同税(费)种,提供相应模块进行税费 申报,您可通过【我要办税】-【税费申报及缴纳】路径进入申报界 面,选择您需要填报的税(费)种进行申报。

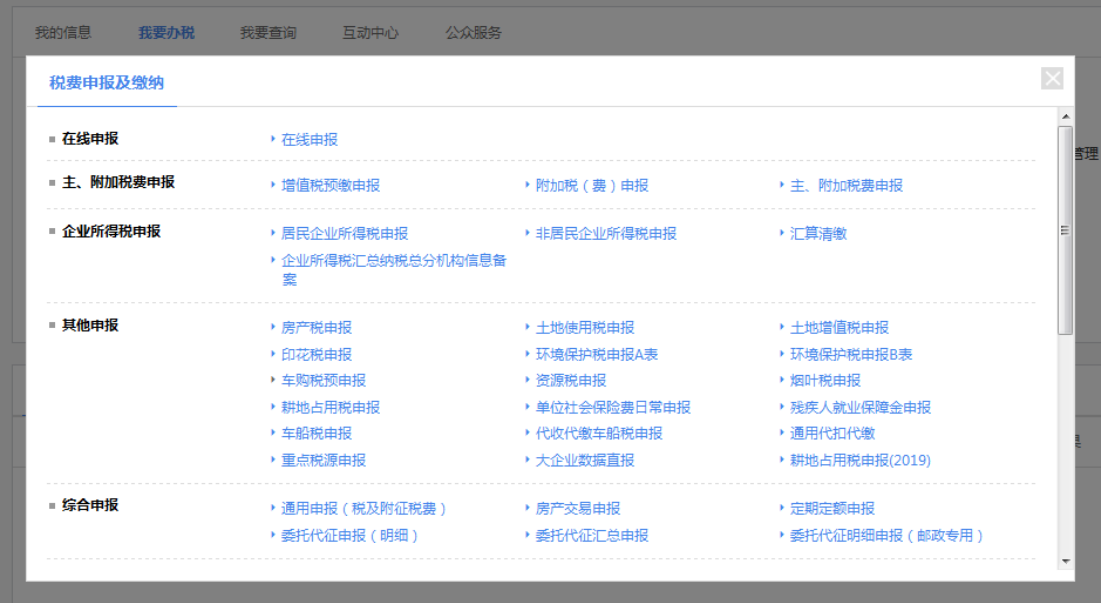

# 七、税费缴纳攻略

为便利纳税人网上快捷缴税,湖南省电子税务局提供"三方协议 缴税"和"在线缴税"两种税费缴纳方式。

## (一)三方协议缴税

如您与税务机关、银行签订了三方协议,可以在申报成功后,通 过【我要办税】-【税费申报及缴纳】-【三方协议缴税】路径进入该 模块,或者在【在线申报】模块中点击【三方协议缴税】进入缴税界 面,进行税款缴纳。

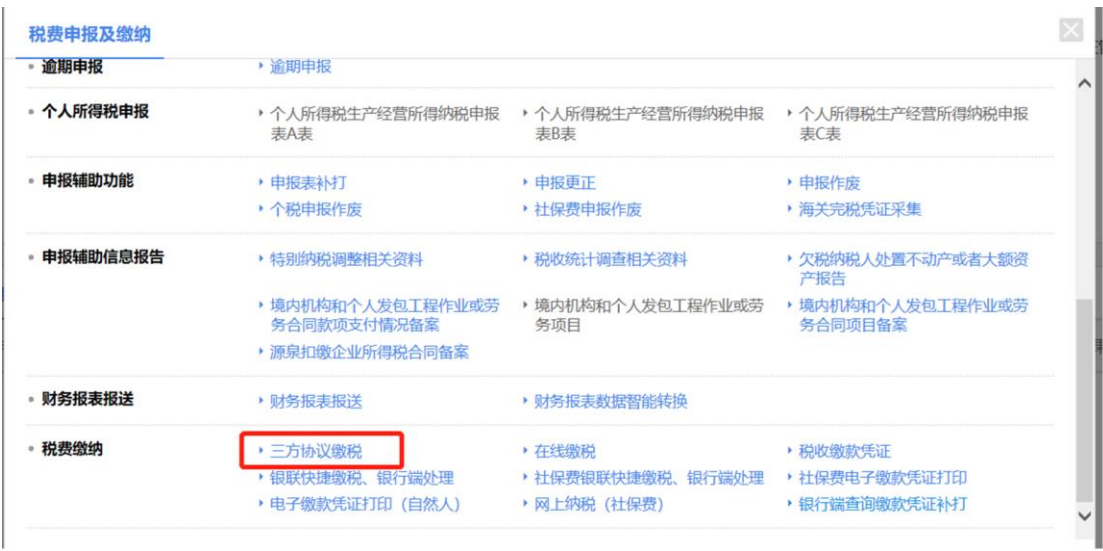

1.您可选择应征发生日期【附注】,再点击[查询]按钮查询对应所 属期的税款缴纳信息,在"待缴税"模块,可以通过点击[缴款]按钮 缴纳相应税款。未在查询界面出现的其他税(费),可点击[其他税种 缴税],进入其他税(费)缴税操作页面。

【附注】"应征发生日期"是指您产生应缴纳税(费)款的发生日期,比如您于 2020 年1月10日申报成功并产生了一笔应缴纳税(费)款,则应征发生日期就是: 2020年 1 月 10 日。

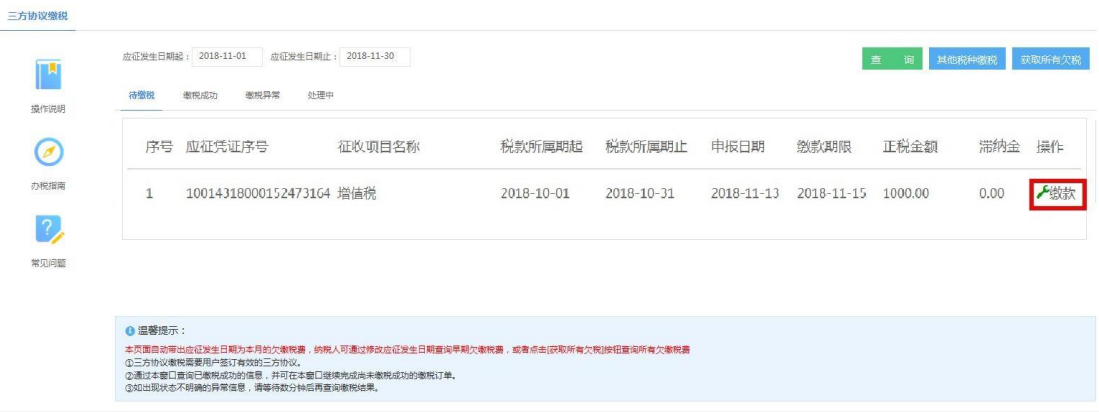

2.确认待缴税信息无误后,点击[确定]完成三方协议缴税操作; 扣款成功后,可以在[缴税成功]中查询到此条缴税信息。

## (二)在线缴税

申报成功后,您可以选择在线缴税方式缴纳税款。在线缴税推荐 使用 IE 浏览器。您登录成功后,可通过【我要办税】-【税费申报及 缴纳】-【在线缴税】路径进入该模块,或者在【在线申报】模块中 点击【银联在线缴税】进入缴税界面。

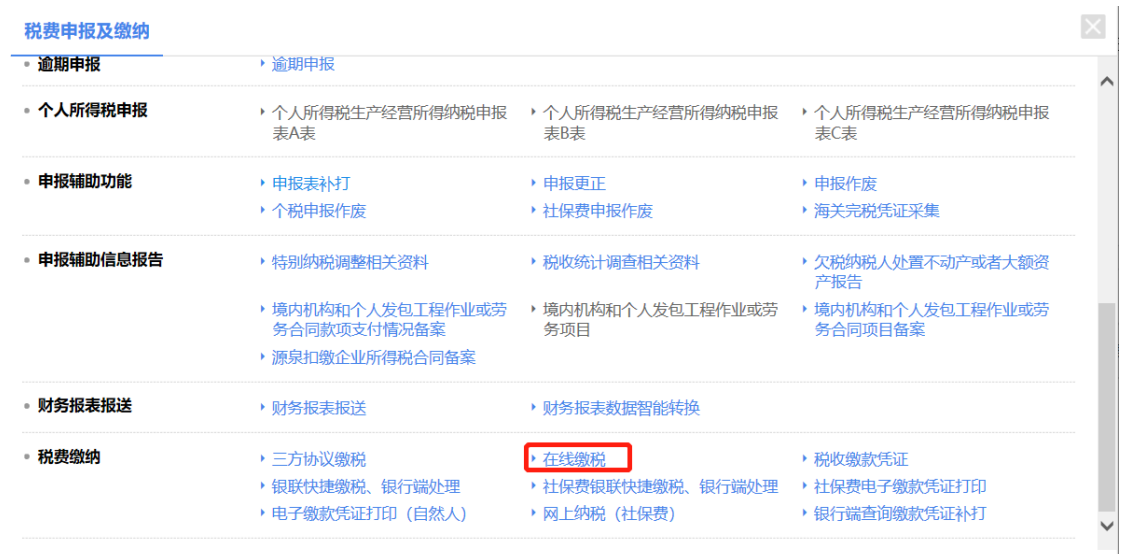

1.您可选择应征发生日期,再点击[查询]按钮查询对应所属期的 税款缴纳信息。未在查询界面出现的其他税(费),可点击[其他税种 缴税],进入其他税(费)缴税操作页面。

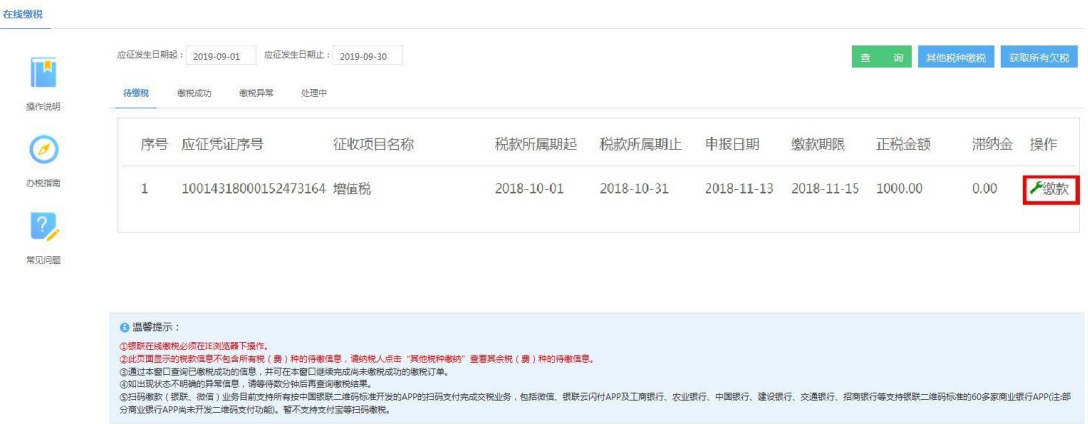

2.确认待缴税信息无误后,点击操作栏中的[缴款]按钮,弹出缴 税信息。在线缴税提供"银联二维码缴款""银联在线缴款"两种缴

款方式。

选择银行

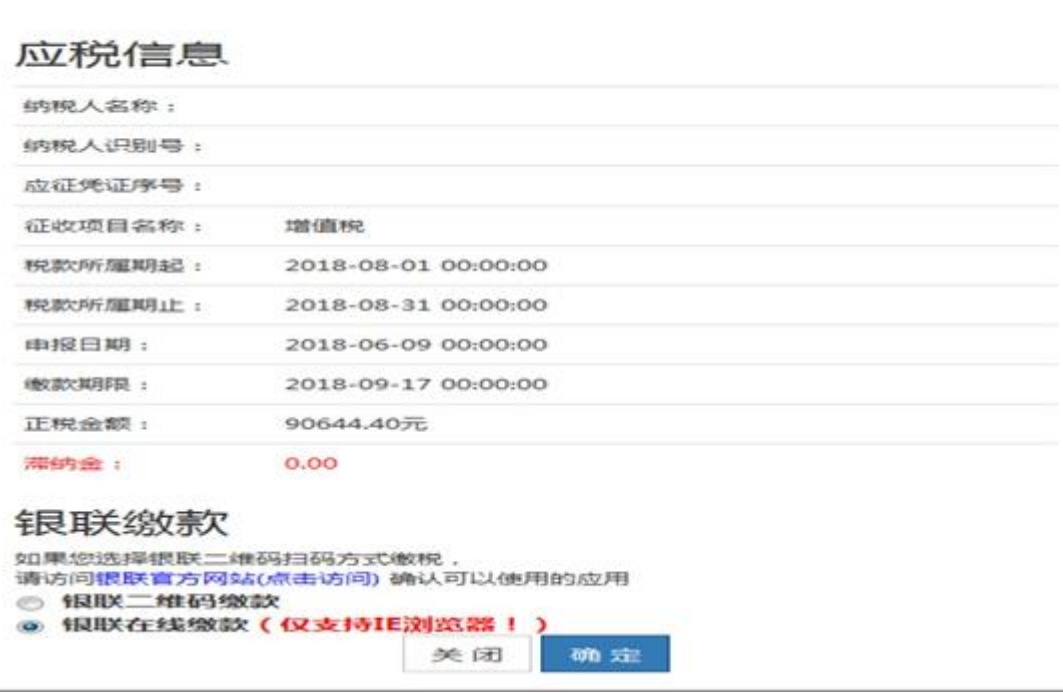

Set:

(1)如果您选择"银联在线缴款"方式缴税,选中该栏,然后 点击[确定]按钮,进入银联在线缴税界面。根据要求填写并提交相关 信息,完成税费缴纳。税费缴纳成功后,可以在【在线缴税】模块界 面的[缴税成功]列表中查询缴税成功的记录。

(2)如果您选择"银联二维码缴款"方式缴税,选中该栏,然 后点击[确定]按钮,进入银联二维码缴款界面。您可使用微信或者"云 闪付"APP 扫描银联二维码缴款页面带出的二维码,进行缴税操作。 缴纳税款后,点击二维码图片下方的[缴税成功]按钮,完成缴税流程。

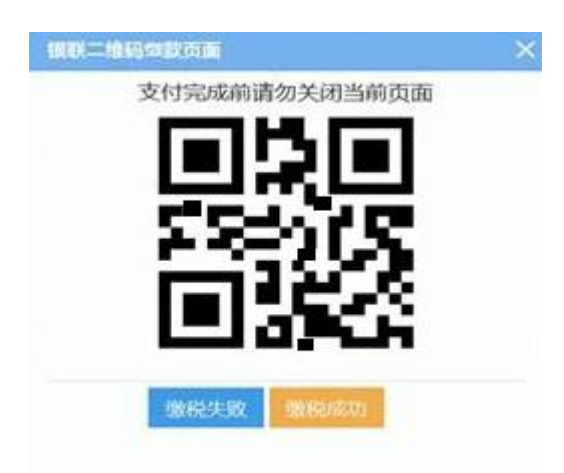

#### 注意事项

当您使用微信缴纳税款时,只能用微信绑定的银行卡余额支付, 不能用微信零钱余额支付,请您在缴纳税款前确认银行卡余额是否充 足。

# 八、常见问题答疑

问:用户登录时,连续错误输入密码达到 5 次后,账户被锁定, 请问多长时间可以解除锁定?

答:用户登录时连续输错密码 5 次,电子税务局将锁定账户 10 分钟,10 分钟后自动解锁。

## 问: 在登录时,系统提示"该办税员账号已被注销"怎么办?

答:如果主账户登录出现此提示,说明该账户已被停用,您可向 主管税务机关申请重新启用该账户。如果子账户登录出现此提示,说 明该账户被您的主账户停用,可通过主账户重新启用此子账户。

问:请问纳税人如何通过电子税务局进行适用 15%加计抵减政策 的申明?

答:纳税人登录电子税务局后,可通过【我要办税】-【综合信 息报告】-【适用 15%加计抵减政策的声明】路径进入界面,点击【我 要声明】,即可新增适用加计抵减政策报告信息。

问:一般纳税人取得的进项发票已经认证相符,通过电子税务局 进行增值税申报时, 提示"未获取到进项信息",请问是什么原因, 要如何处理?

答:请先排查纳税人是否将已经认证相符的进项发票通过增值税 发票综合服务平台进行进项税额抵扣的签名确认操作。自 2019 年 10 月 31 日起, 增值税发票管理系统 2.0版 (以下简称"2.0版")上线, 按照 2.0 版规定,一般纳税人在申报期内进行当期增值税申报前,都 必须登录增值税发票综合服务平台,在该平台签名确认发票用途,否 则,将无法申报抵扣进项税额。如果您在签名确认前已经通过电子税 务局填写报表,请先重置报表,并点击获取应申报信息后再进行申报。

问:在电子税务局进行增值税申报时,系统提示"税局征管系统 票表比对返回信息:本期申报表《附列资料四》第8行"本期发生额" 列为\*\*\*元,本期申报表《附列资料二》第12栏"税额"\*\*\*。《加计 抵减台账》上期第8栏"期末可计提额"为\*\*\*元",请问是什么原因?

答:答:请先排查您提交的加计抵减声明适用的加计抵减比例是

否与增值税申报表《附列资料四》第 8 行"本期发生额"列填写金额 适用的比例一致。若《附列资料四》第 8 行填列金额是按照 15%填写, 则请查看是否已提交生活服务业加计抵减 15%的声明,若未提交,则 请先提交声明,再重置报表,点击获取应申报后重新申报。

#### 问: 在进行"申报作废或更正"操作时有哪些注意事项?

答:(1)"申报作废或更正"暂只支持对通过电子税务局填报的 当期申报表进行更正或者作废,暂不支持对通过其他途径填报的报表 进行更正或作废。

(2)征期内已申报未缴款的申报表,可以通过此功能作废;超 出征期的申报表,则不允许作废。

(3)征期内已申报并缴款的申报信息(包括零申报),如发现有 误,可以通过此功能更正原申报表;目前电子税务局只允许同一征期 进行一次申报更正。

(4)对于通过电子税务局提交的申报表,在税务机关进行了更 正或作废的,不能再在电子税务局进行更正或作废,只能前往主管税 务机关办理。

#### 问:已申报的记录如何查询?

答: 您可通过【在线申报】—【报表查询】路径, 讲入"申报信 息查询"页面,通过选择相应的税种、所属日期、申报渠道进行查询。

30

问: 纳税人财务会计制度备案的"财务、会计制度名称"为"企 业会计准则",以前都是按"财务报表报送与信息采集(企业会计准 则一般企业)"的财务报表报送小类进行报送,这次备案窗口的报送 小类只能选择"财务报表报送与信息采集(企业会计准则金融企业)", 请问是什么原因?

答:请先核实纳税人登记的行业是否为金融业。如是,按照升级 后的电子税务局财报规则,系统会据此自动判断纳税人的财务报表报 送小类为"财务报表报送与信息采集(企业会计准则金融企业)",并 结合纳税人选择的财务报表报送明细,提供相应的会计报表供纳税人 选择。

问:纳税人通过电子税务局代开增值税专用发票,需要合并邮寄, 但缴纳邮费时因故退出,未缴纳成功,请问如何处理?

各: 纳税人可在【代开增值税专用发票】模块点击进入"邮寄订 单",点击[查询]按钮来查看需要邮寄的代开申请,核实无误后点击 "提交",系统将跳转至邮费缴纳界面,扫码缴纳邮费即可。

问:纳税人作废了已按正常填开验旧的发票,在电子税务局【发 票验(交)旧】模块中找不到该发票,请问是什么原因,要如何处理?

答:按照现有规则,发票已按正常填开完成验旧后,又被作废的, 纳税人需要联系主管税务机关撤销原发票验旧信息后,才能对该发票 重新进行验旧。

问:纳税人通过电子税务局提交多个代开发票申请,已选择邮寄, 且已缴纳税款,为什么不能进行合并邮寄?

答:该问题的产生可能有以下两个原因:

(1)该纳税人需要合并邮寄的发票代开申请收件或寄件地址不 同。合并邮寄的发票代开申请收寄件地址必须一致,若不一致,则不 能进行合并邮寄。

(2)该纳税人需要合并邮寄的发票代开申请存在未选择"合并 邮寄"方式的情况。如果纳税人提交的发票代开申请未全部选择"合 并邮寄"方式,则不能进行合并邮寄。